## <span id="page-0-0"></span>**CUE - Public Review**

## CUE - Public Review Back to: [How-to articles](https://uncefact.unece.org/display/themepressdemo/How-to+articles)

This page describes process creating and closing Public Review page on CUE's

Assuming user has CUE account with editors rights and Project was approved to mode to Public review phase

- 1. Obtain all related materials text for Public Review, Public Review Editor's name and email, Public Review period
- 2. Create Public Review page
- 3. By end of the Public review period, close Public Review page

## Step-by-step guide

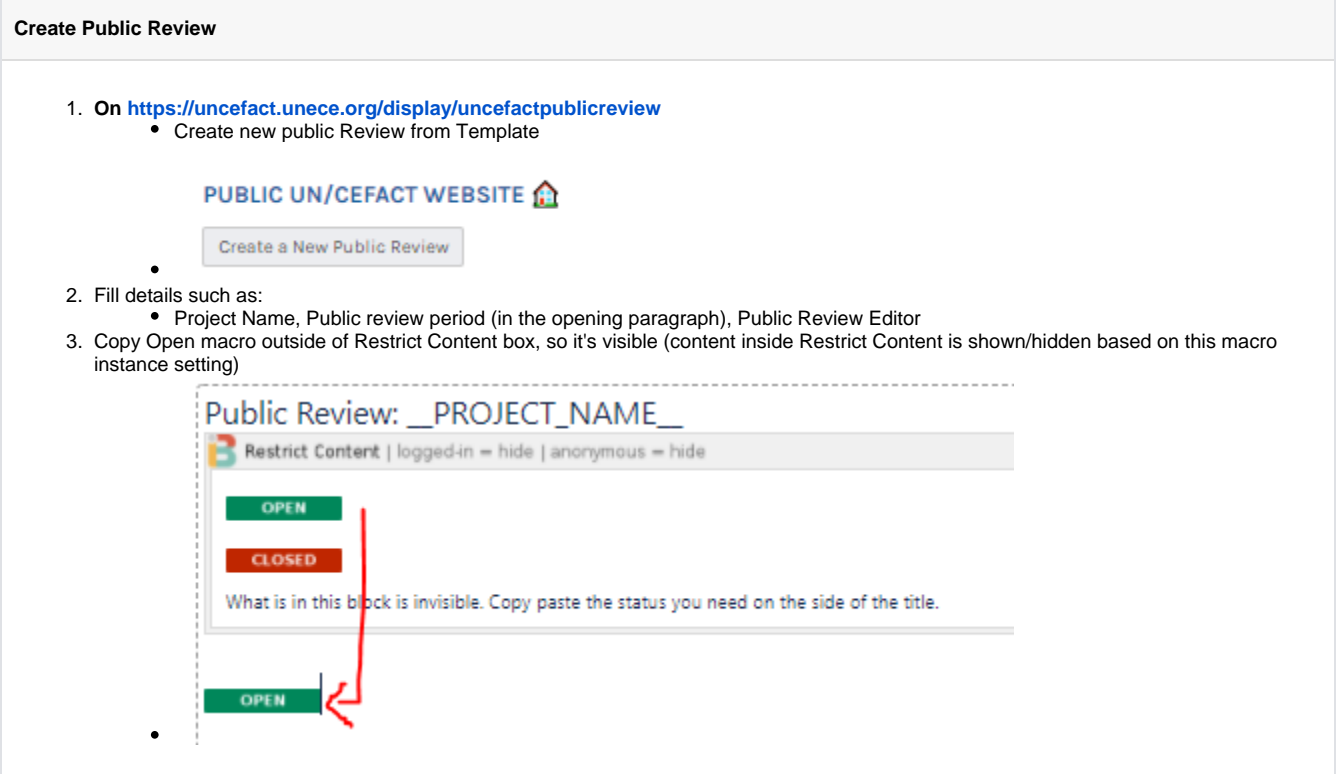

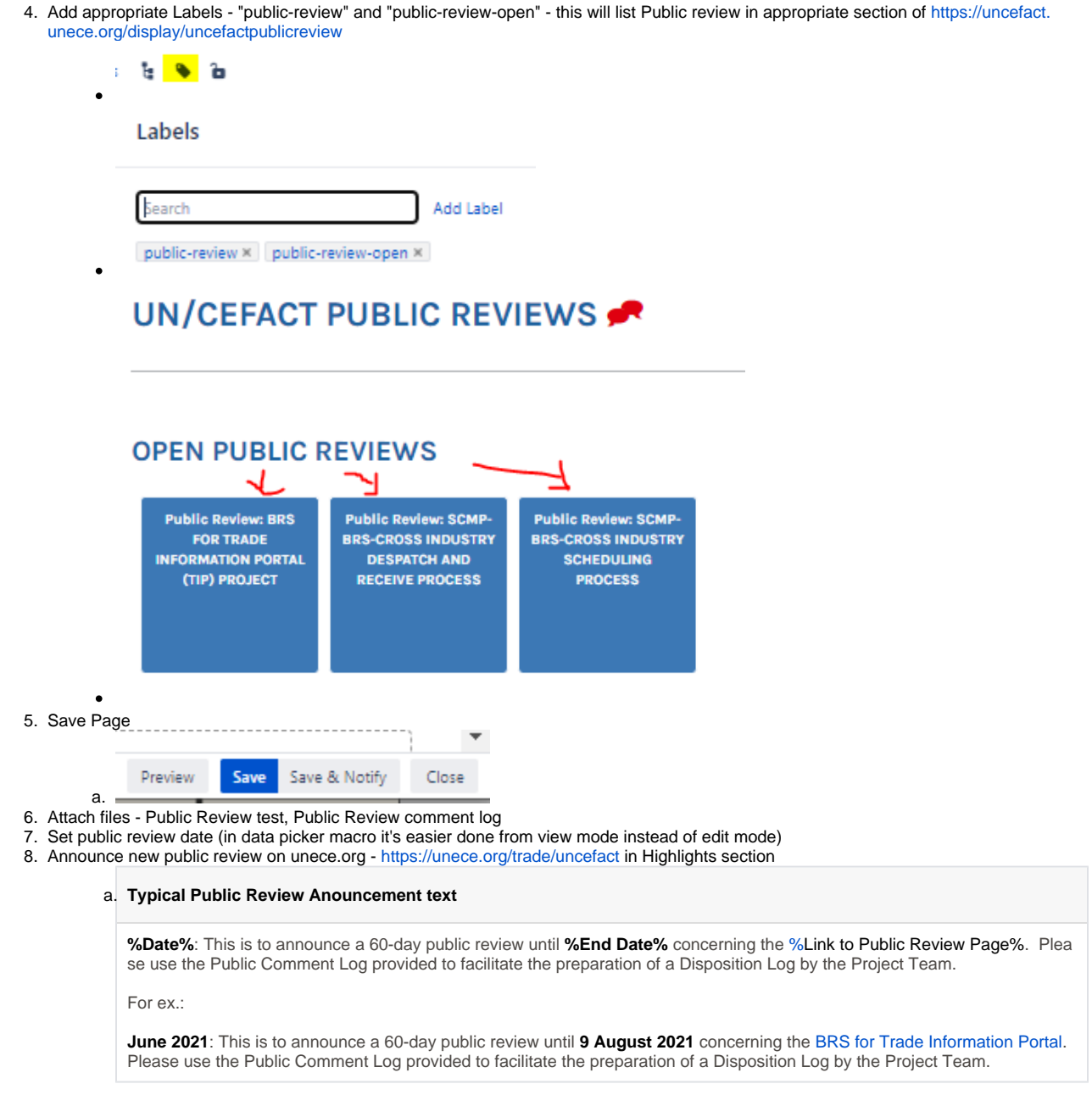

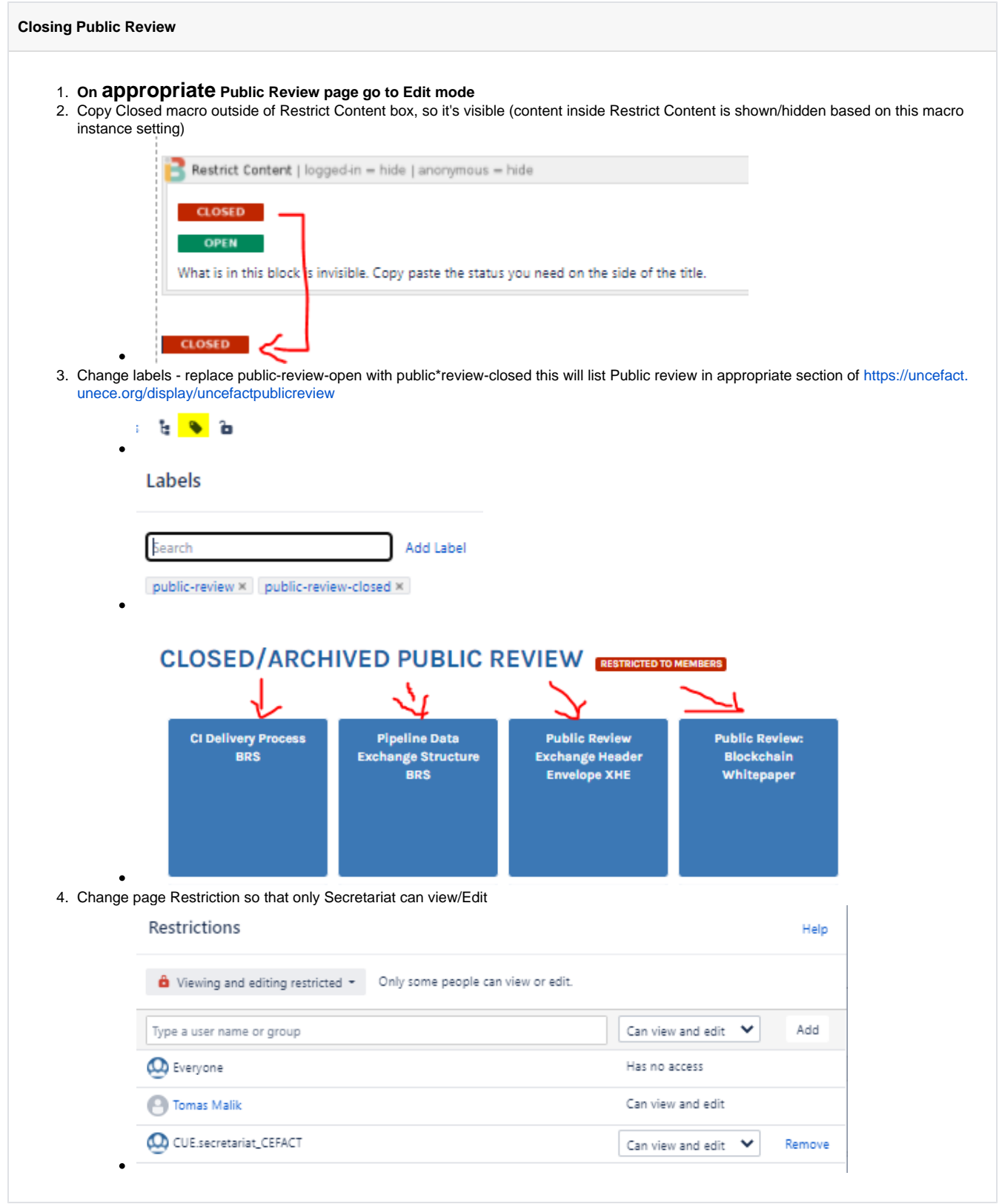

## Related articles

- [How to deploy files to service.unece.org](https://uncefact.unece.org/display/themepressdemo/How+to+deploy+files+to+service.unece.org)
- [CUE Expert Registration after receiving Approval from HoD](https://uncefact.unece.org/display/themepressdemo/CUE+-+Expert+Registration+after+receiving+Approval+from+HoD)
- [CUE Public Review](#page-0-0)

[CUE - App maintenance](https://uncefact.unece.org/display/themepressdemo/CUE+-+App+maintenance)

[CUE - Updating HoD](https://uncefact.unece.org/display/themepressdemo/CUE+-+Updating+HoD)